# **Utiliser un QR Code**

#### Pour IPad et Iphone:  $P$  **Pour smartphone et tablettes**

**Romain CAHU**

**[romain.cahu@ac-normandie.fr](mailto:romain.cahu@ac-normandie.fr)**

 $\overline{08}$ 

#### **1 - Ouvrir l'appareil photo**

## **2 - Cadrer un QRcode (attention à cacher s'il y en a plusieurs)**

### **3- Toucher la notification qui**

**DR** CODE OR DÉTECTÉ Ouvrir le lien « view.genial.ly »

**apparait**

**Eddemie**<br>Eddemie – Normandie

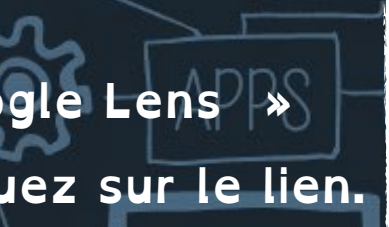

nt puis-ie vous aide

### **1 - Outils intégrés**

**La méthode varie en fonction de la marque. Pour avoir des détails, allez à l'adresse suivante :** 

**[vu.fr/M34X](http://vu.fr/M34X)**

**2 - Google assistant** 

- **A Ouvrir Google Assistant**
- **B Appuyer sur l'icône « google Lens »**
- **C Cadrez le QR code et cliquez sur le lien.**

#### **3- Application QRCode**

- **A Téléchargez et/ou ouvrez une application.**
- **Je conseille « Barcode Scanner » de ZXing Team, gratuite et sans publicité.**
	- **B Cadrez le QR code et cliquez sur le lien.**

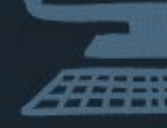

**La lecture d'un QR code peut se faire grâce à des outils intégrés par la marque du téléphone , ou avec des outils logiciels.**